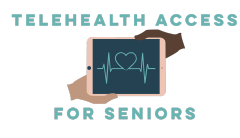

Amazon Fire Tablet Set-Up Guide - If you have trouble with this,

feel free to call 475-675-0564 to access our free patient tech-support.

# Set-Up

- 1) Press and hold the power button on the top edge of the tablet to turn it on.
- 2) Next, you need to select your preferred language, location, font size, and then tap "Continue".
- 3) Then, select your WiFi network and enter the WiFi password if needed to connect your tablet to the internet. If you need help setting up your WiFi, please refer to our WiFi guide.
- 4) Then, your tablet will download and install any necessary updates (don't worry if this takes a while!).
- 5) Next, you need to register your tablet in one of two ways:

8) Choose the people who will use this tablet. Tap Continue

- a) Log in with an existing Amazon account by entering your email or a mobile number and your account password, then tap Continue
- b) Or, create a new Amazon account by tapping Start here under the "New to Amazon" heading and fill out the required information, then tap Continue

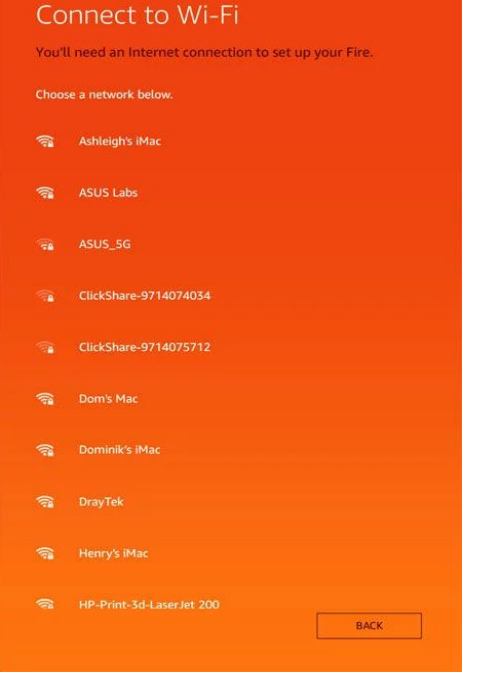

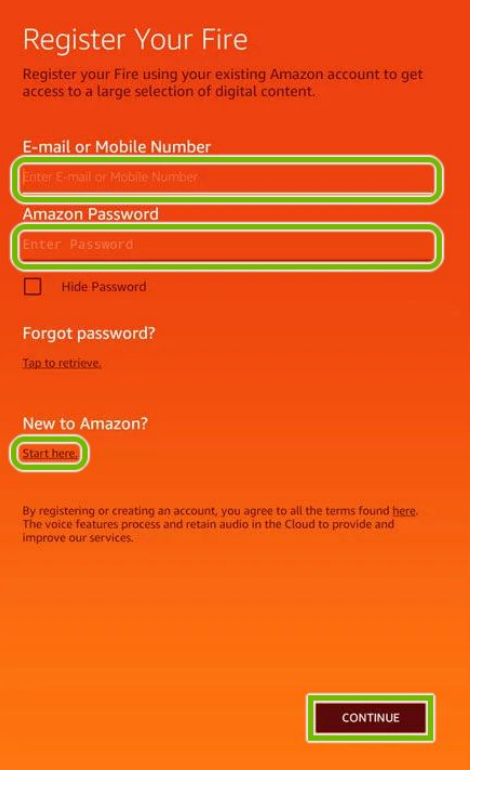

when done.

6) \*If you chose step 5a read

this step. If not, move to step 7\* If you logged in with an existing Amazon account and you have data from another tablet associated with that account, it will ask you if you want to restore all your information onto your new device-- you may choose whether you would like to download all that existing information or not by

tapping the "Do Not Restore" or the "Restore" button on the bottom of the page.

7) Read through the options that you can turn on or off, and check the ones you want to use and uncheck the ones you don't want to use, then tap Continue.

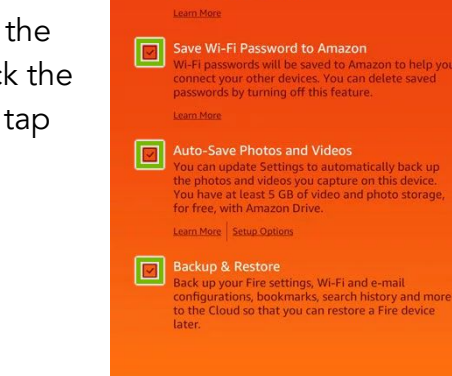

**Fire Options** .<br>Your device time has been set to: 15:08<br>Greenwich Mean Time

Change Enable Location Services Allow Maps, other apps a<br>and related information.

### Who will use this Fire?

Your Fire allows you to create a personalised experience for<br>each member of your family, including custom home screens<br>preferences, apps and content.

Select the people who will be using this Fire.

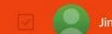

- 9) Then, tap Connect next to any network you would like to use on the tablet (you don't need to click any of them, if you don't use any of those networks or don't want to use them on your tablet!). If you choose to join the social networks, it will ask you to login into your account. Once you are done, tap Continue.
- 10) Depending on your Amazon account, there may be offers or announcements that pop-up at this time.
- 11) Next, there will be a list of apps presented to you that you can download and install. You may skip this step.
- 12)The setup will be complete at this point and you will be welcomed to the tutorial that will teach you how to use your tablet.

### Installing the Google Play Store:

This will be helpful for installing apps like Microsoft Teams or a TeleHealth app.

A. CHANGING YOUR TABLET SETTINGS

- 1. Turn on your Fire tablet and physically turn it to a horizontal position so that the screen switches to a landscape view (instead of the upright portrait view).
- 2. Swipe your finger from the top to the bottom of the screen to open the settings menu.
- 3. Once the menu pops up, tap on the gear shaped icon (circled below) in the upper right corner of the menu.

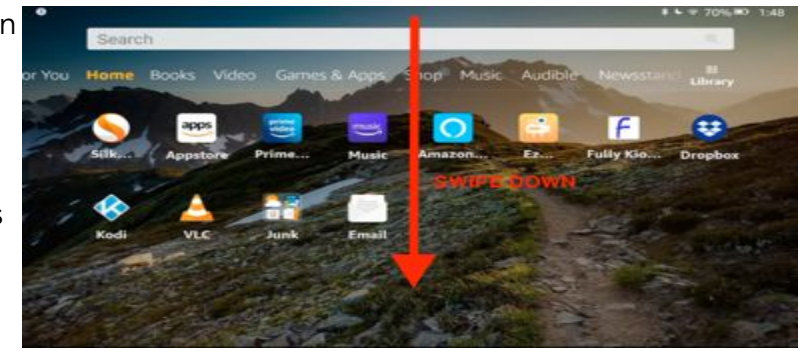

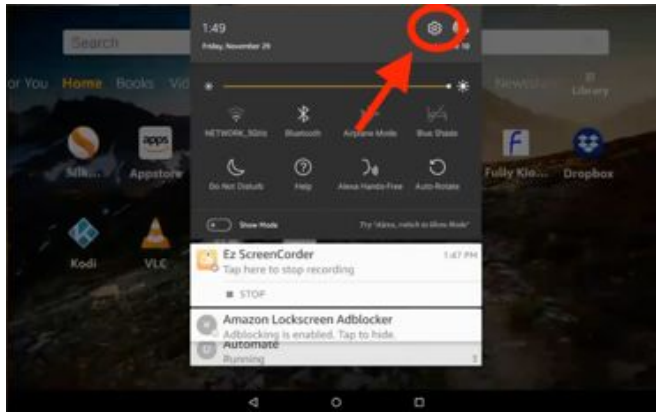

4. The settings should now be open. Swipe your finger up the screen to scroll through the different settings. Tap on the "Security & Privacy" option. This option may also be listed under the "Personal" section.

5. After opening the Security & Privacy settings, you should see a list of options. Under either the "Privacy" or "Advanced" sections, you should see an option titled "Apps from Unknown Sources". This setting needs to be turned on, so tap on the oval switch button to the right of the option

(circled below). Once you've successfully turned it on, the button will turn orange.

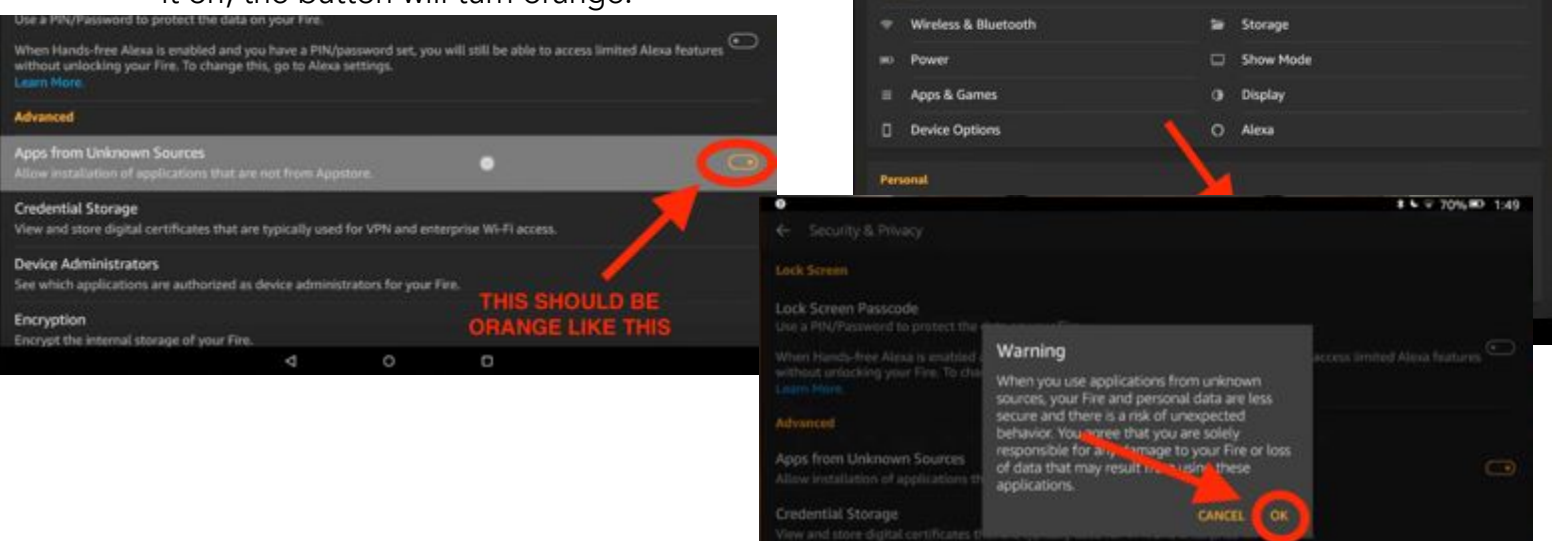

- 6. Once you turn on the setting, a warning message will appear on the screen. To proceed, simply tap the words "OK" (circled below).
- 7. Once the setting is turned on, go back to the previous page by tapping the leftward-pointing arrow icon found on the black bar on the bottom of your screen (circled below).

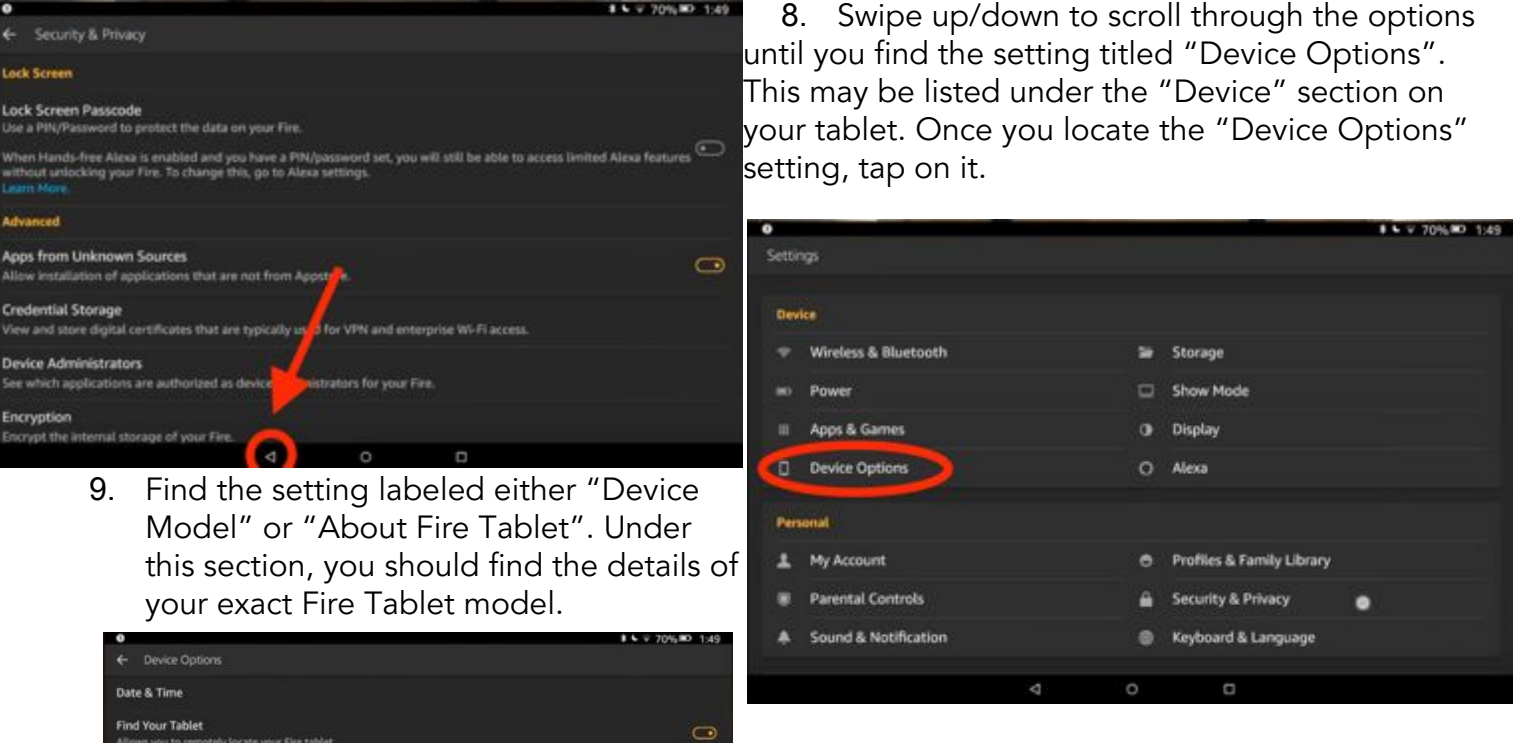

10. Write this exact information down on a piece of paper. You will need to know your device model information for a later step.

### B. INSTALLING THE GOOGLE PLAY STORE

**Backup & Restore System Updates** 

to Factory Defaults

GRAZOM veloper Options

1. To return to the homepage of your device, tap on the small white circle in the middle of the black bar on the bottom of your screen. Once there, tap on the white and orange sphere image (shown to the bottom right) labeled Silk Browser. Depending on your device, the Silk Browser icon may also look like a teal square with the words "internet" in it (see bottom right). Tapping on this application allows you to access the internet.

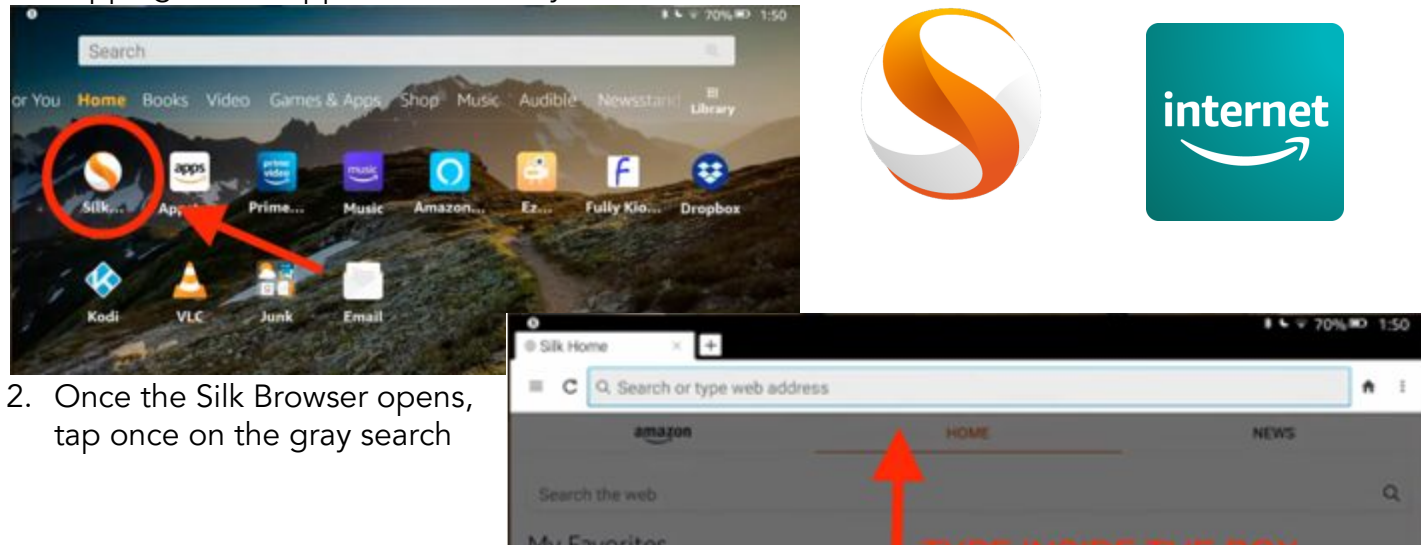

bar labeled "Search or type web address" and type in the following: andp. Ic/firetabletplay

- 3. After you finish typing in the website address, tap the small orange circle with an arrow located on the right side of your keyboard to complete the search (outlined in blue in the image to the right).
- 4. You will now be directed to the webpage (shown in the image below) with a guide that provides information on installing the Google Play Store application on your Amazon Fire Tablet.

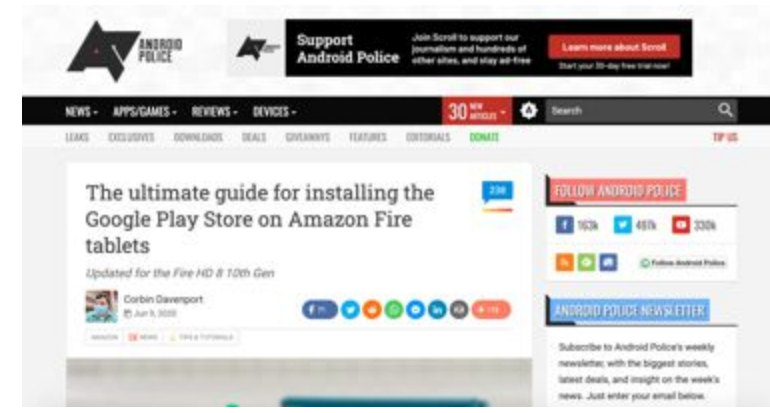

5. Using your finger, swipe up the screen to scroll down the webpage until you reach a section with a light green heading labelled "GOOGLE ACCOUNT MANAGER" (see the image below step 6 for reference).

6. Now, refer to your piece of paper that you wrote your device model on and check the left column of this graphic to find your model. If you have a Fire 7 (9th gen) tablet, for example, you'd find it in the top row (highlighted below). Then, tap on the blue website address that is listed in the same row but in the right column (outlined in red below).

# **GOOGLE ACCOUNT MANAGER**

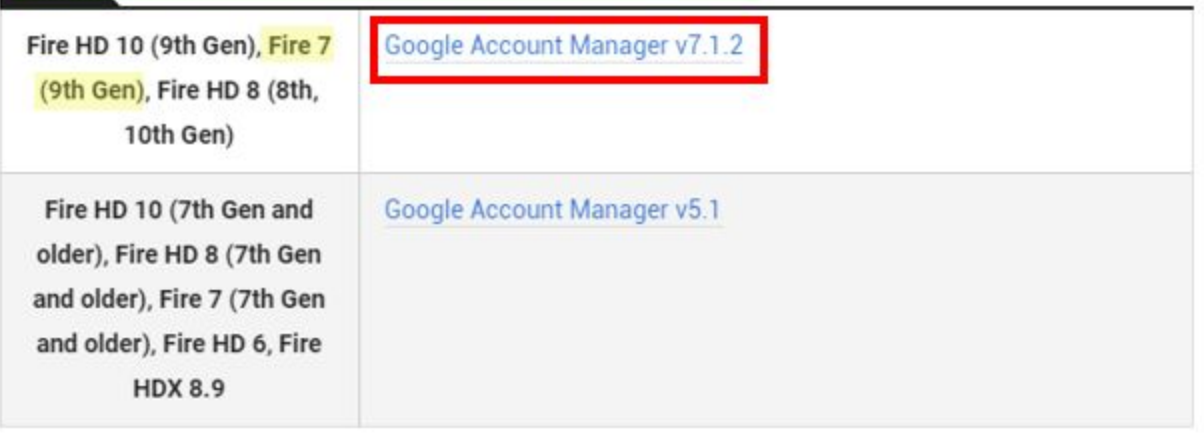

- 7. After you tap on the link, you should now see the following webpage. BE CAREFUL! Do not click any of the buttons you see that say "DOWNLOAD" or "START". These are advertisements that are designed to trick you into tapping on them. The real, safe download button is red and says "DOWNLOAD APK". It is outlined in blue in the image to the right.
- 8. After tapping the download button, you may see a warning icon that says "Silk needs storage access to download files". This is to be expected, simply

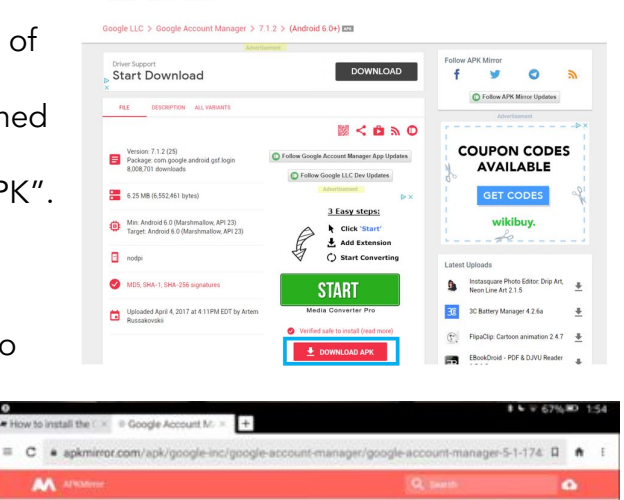

Google Account Manager 7.1.2 (Android 6.0+)

By Google LLC

tap Continue to proceed. It will then ask you for permission to "Allow Silk Browser to access photos, media, and files on your device?". Tap the words "ALLOW" to move on. There will be a final warning that says "This type of file can harm your device. Do you want to keep [file name] anyway?". Tap the dark orange "OK" button to proceed.

9. After the download completes, tap on the "Open" option found on the bottom of your screen.

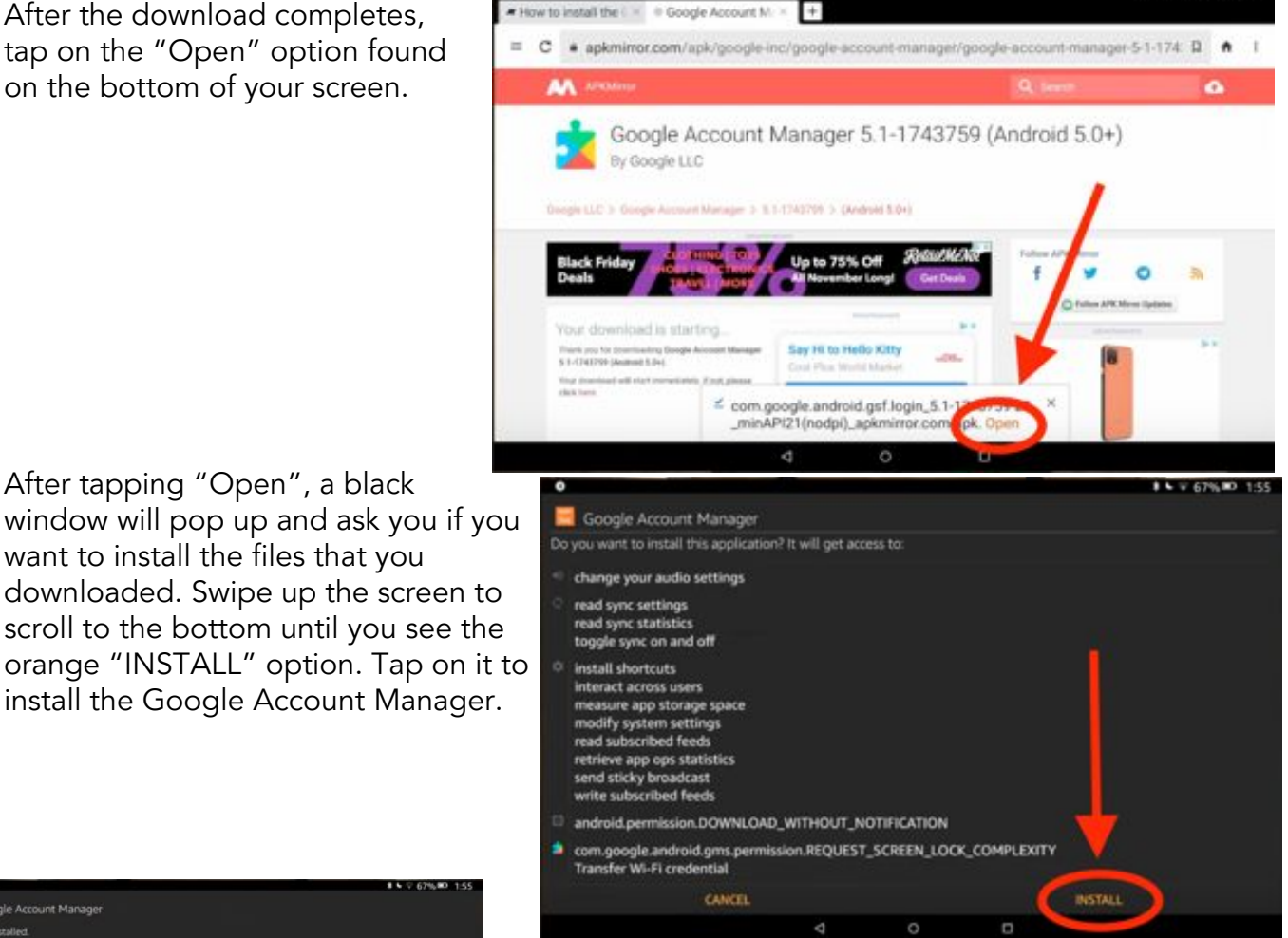

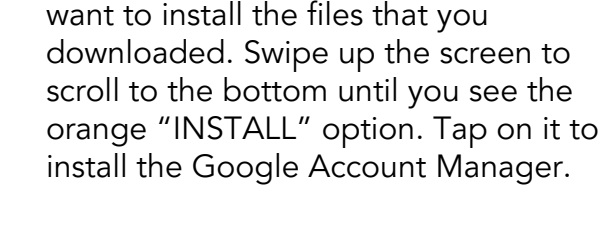

10.After tapping "Open", a black

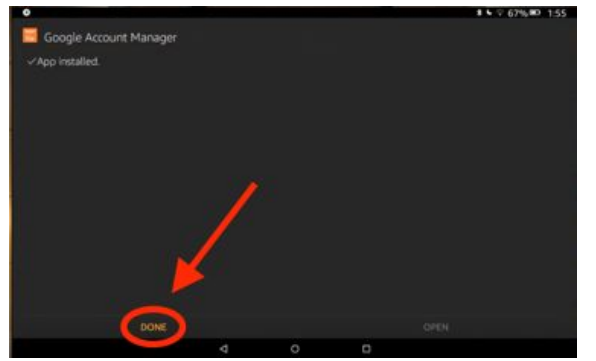

11.When the program finishes installing, it will alert you. Then, tap on the "DONE" option. You should be redirected back to the Silk browser, but if not, return to the homepage and tap on the Silk Browser icon again (see step B1 for more help).

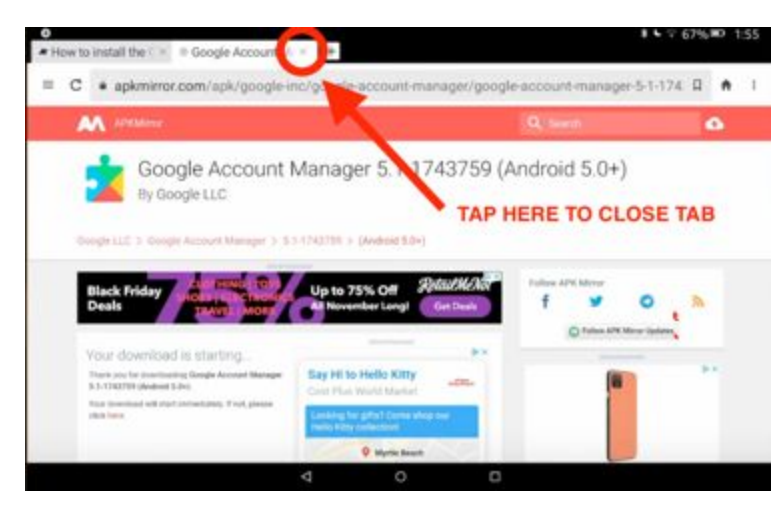

12.Now that the download has finished & the program is installed, close the webpage with the download button by tapping on the small "X" to the right of the tab found above the search bar. It should automatically switch you back to the webpage we started on. If you can't find the webpage, refer back to step B2.

## C. INSTALL GOOGLE SERVICE FRAMEWORK

1. We will now install a second program, the Google Service Framework. Swipe your finger up the screen to scroll through the webpage until you find the image to the right. Just like in step B6, find your device model in the column to the left, then tap on the blue website link in the corresponding row. A new tab should open in your browser.

# **GOOGLE SERVICES FRAMEWORK**

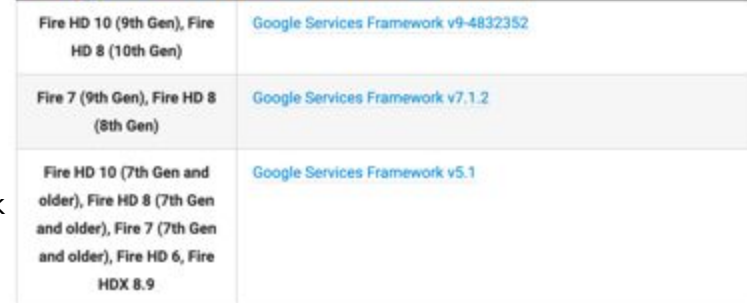

- 2. To download the file, we will follow the same steps that are detailed in steps B7-B12. After the webpage is fully loaded, scroll a little bit down the page until you find the red rectangular button labelled "Download APK". Tap on it.
- 3. A pop-up warning will appear at the bottom of your screen. To proceed, simply tap on "OK" and the download will start.
- 4. Once the download completes, tap on the "OPEN" button, also found at the bottom of your screen.
- 5. A new screen will appear. Simply tap on the "INSTALL" option. Once it finishes installing, tap on the DONE option.
- 6. You will be redirected back to the browser. Close the second tab on your browser by tapping on the light gray "X". You should again be back on the original Android Police website.

### D. INSTALL GOOGLE PLAY SERVICES

1. We will now install a third program, Google Play Services. Swipe your finger up the screen to scroll through the webpage until you find the image to the right. Just like in step B6, find your device model in the column to the left, then tap on the blue website link in the corresponding row. A new tab should open in your browser.

### **GOOGLE PLAY SERVICES**

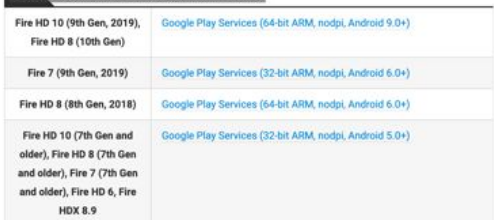

- 2. The steps to download this application are a bit different this time. You should see a list of blue file names. Look at the first file name on the top of the list. If you see the word "beta" anywhere in the file name, do not tap on it. Select the file version that is closest to the top of the list and doesn't have "beta" in the name. Once you've found the correct file, tap on it.
- 3. A new webpage will open, and we will now follow the same steps that are detailed in steps B7-B12. After the webpage is fully loaded, scroll a little bit down the page until you find the red rectangular button labelled "Download APK". Tap on it.
- 4. A pop-up warning will appear at the bottom of your screen. To proceed, simply tap on "OK" and the download will start.
- 5. Once the download completes, tap on the "OPEN" button, also found at the bottom of your screen.
- 6. A new screen will appear. Simply tap on the "INSTALL" option. Once it finishes installing, tap on the DONE option.
- 7. You will be redirected back to the browser. Close the second tab on your browser by tapping on the light gray "X". You should again be back on the original Android Police website.

# E. INSTALL GOOGLE PLAY STORE

8. We will now install the final program, the Google Play Store. Swipe your finger up the screen to scroll through the webpage until you find the image to the right. Unlike

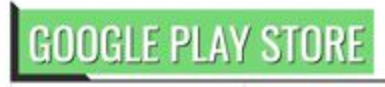

Google Play Store (universal, nodpi)

the previous steps, this file works for all device models, so simply tap on the blue "Google Play Store" link. A new tab should open in your browser.

All models

- 9. The steps to download this application are similar to the previous section. You should see a list of blue file names. Look at the first file name on the top of the list. If you see the word "beta" anywhere in the file name, do not tap on it. Select the file version that is closest to the top of the list and doesn't have "beta" in the name. Once you've found the correct file, tap on it.
- 10.A new webpage will open, and we will now follow the same steps that are detailed in steps B7-B12. After the webpage is fully loaded, scroll a little bit down the page until you find the light blue rectangular button labelled "Download APK". Tap on it.
- 11.A pop-up warning will appear at the bottom of your screen. To proceed, simply tap on "OK" and the download will start.
- 12.Once the download completes, tap on the "OPEN" button, also found at the bottom of your screen.
- 13.A new screen will appear. Simply tap on the "INSTALL" option. Once it finishes installing, instead of tapping "DONE", tap on the "OPEN" option.
- 14.The Google Play Store should now open.

F. USING THE GOOGLE PLAY STORE

- 1. If you don't already have the Google Play Store open, return to the homepage of your tablet by tapping the small white circle in the black bar found at the bottom of your screen.
- 2. Swipe your finger up the screen to scroll through the applications on your homepage. You should now see a colorful, triangular icon labelled "Play Store". To open it, simply tap on it.
- 3. In order to use the Google Play Store, you must first sign into your Google account. To do so, tap on the green "SIGN IN" option found in the center of your screen. If you don't already have a google account, please refer to our guide on creating a Gmail account. If you already have a Gmail account, simply enter the information it asks for to sign into the Play Store.
- 4. Once you are signed in, tap on the white search bar found at the top of the screen and type in the application you are searching for. Then, tap on the orange magnifying glass icon found on your keyboard to complete the search.
- 5. Once you find the application you are searching for, tap on the green "INSTALL" button next to the application name.
- 6. It may take a few moments, but the application should download and now appear on your device homepage.

## G. SETTING UP AN EMAIL ACCOUNT

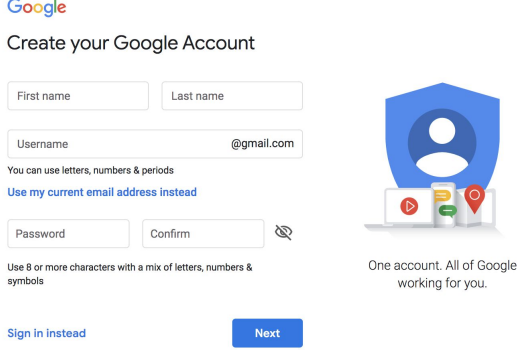

1. To create a Google email account, open your Silk Browser app and type accounts.google.com/signup into the search bar.

2. You should now see the following screen to the left. Simply type in the information it asks for and follow the steps to create your email. You should write down your email address and password in a safe place in case you forget it.